To download your Paradigm Insulin Pump at home using the CareLink system, you will need to go to the website: **http://carelink.minimed.com**

#### **Systems requirements**

The following is a list of systems requirements necessary to use CareLink:

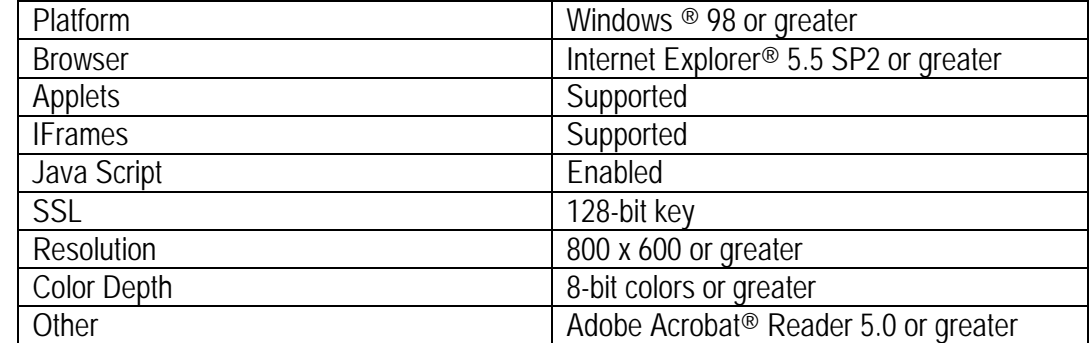

If you meet these requirements, you should be able to access CareLink.

**1. You will need a USB Contour Link Meter of a USB Carelink Device to upload your insulin pump or a cable to upload your BG meter.**

#### **NOTE THAT IF YOU DO NOT USE A METER THAT IS LINKED TO YOUR PUMP, THE PUMP MAY NOT HAVE INFORMATION ABOUT LOW BLOOD SUGARS SINCE YOU DO NOT OFTEN ENTER LOWS INTO THE PUMP AS YOU ARE NOT TAKING INSULIN.**

**IF YOUR BG METER IS NOT LINKED TO YOUR PUMP (DOES NOT SEND DATA TO THE PUMP AUTOMATICALLY) PLEASE UPLOAD YOUR BG METER SEPERATELY OR REVIEW THE METER DATA TO LOOK FOR LOWS.**

**2. To create an account go to http://carelink.minimed.com**

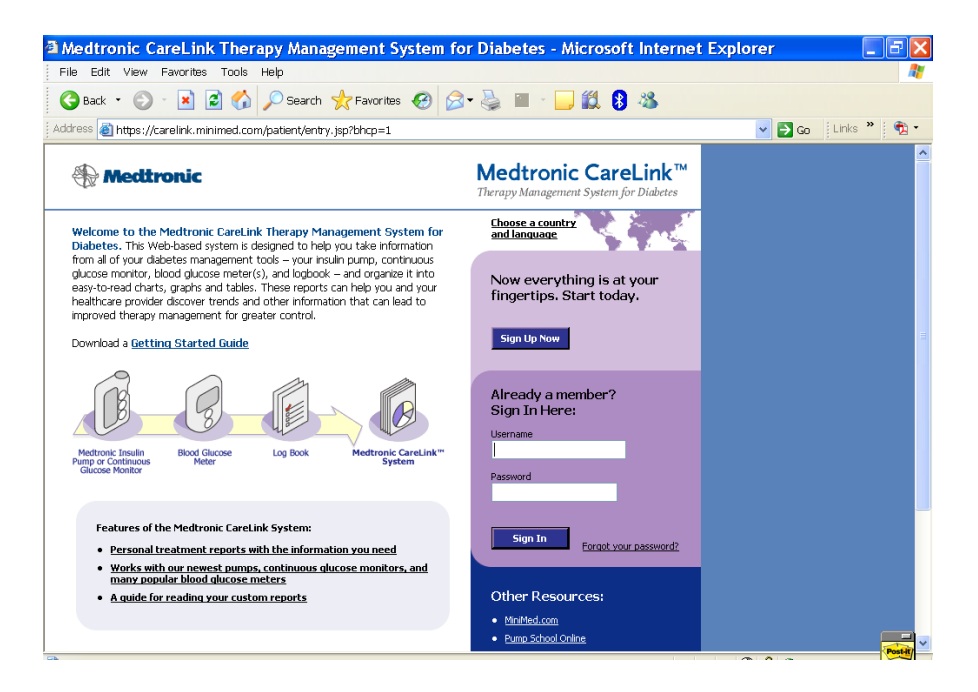

- Click the "Sign Up Now" Button
- Select your language of choice
- **Be sure to read the Privacy Statement and Terms of Use Agreement.** It must be accepted in order to use the application.

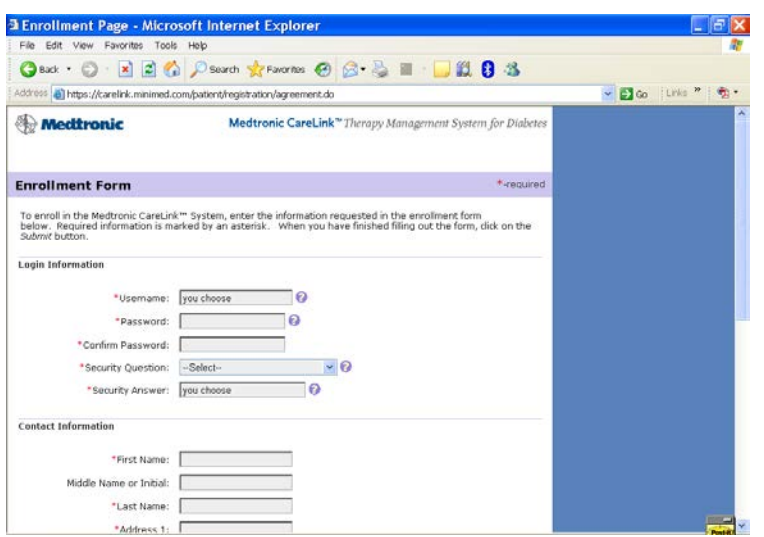

- Choose a username and password for yourself that only you will know. REMEMBER YOUR LOGIN AND PASSWORD
- USERNAME:
- $\bullet$  PASSWORD:  $\_\_$
- You must fill out all fields with (\*)

• When you have registed successfully, you will see this screen:

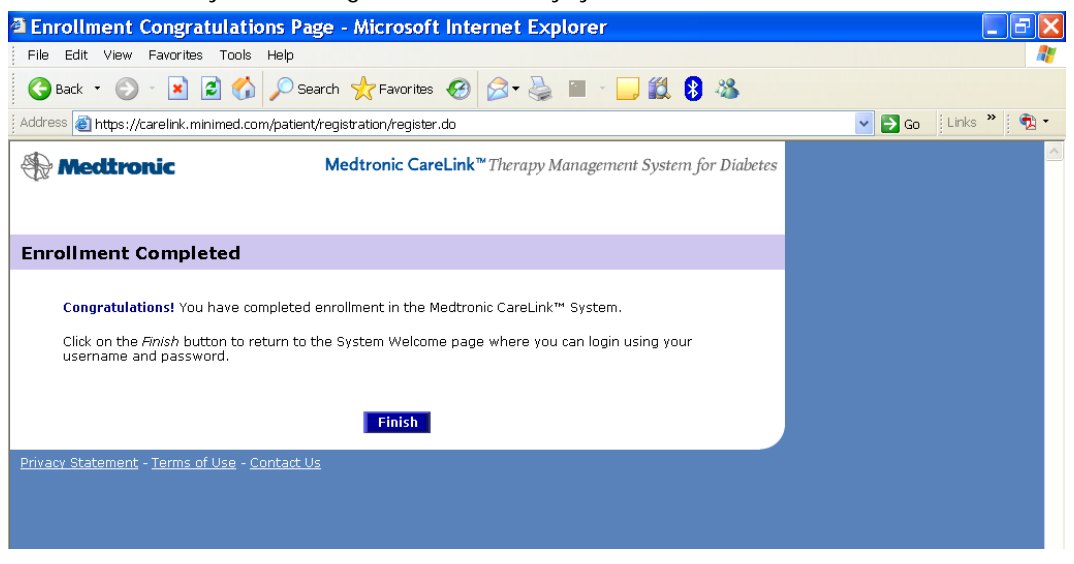

# SUCCESS!

- **2. Logging into the system after creating an account:**
	- Enter the username and passed that you just created in the previous step
	- Click "sign in"

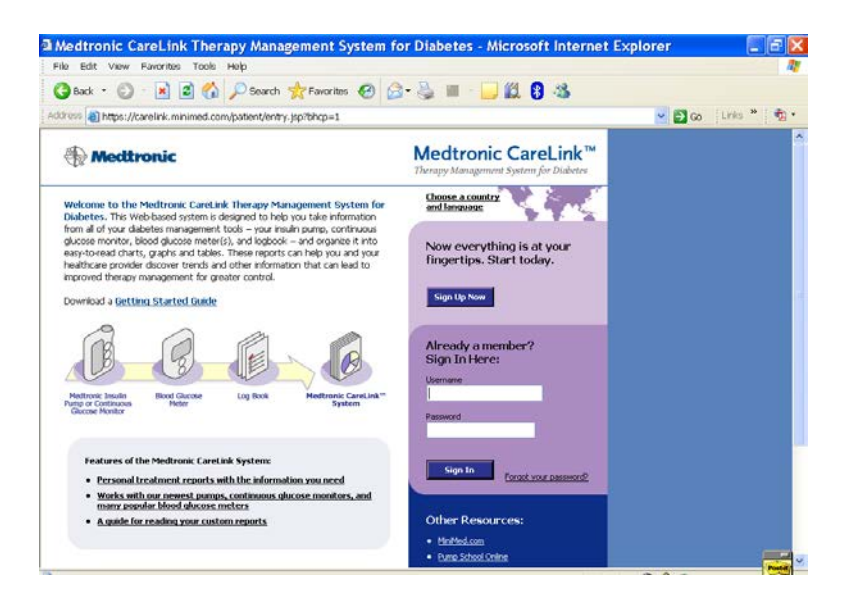

- **3. Uploading the device**
	- Click on the "Upload Data From My Device" link

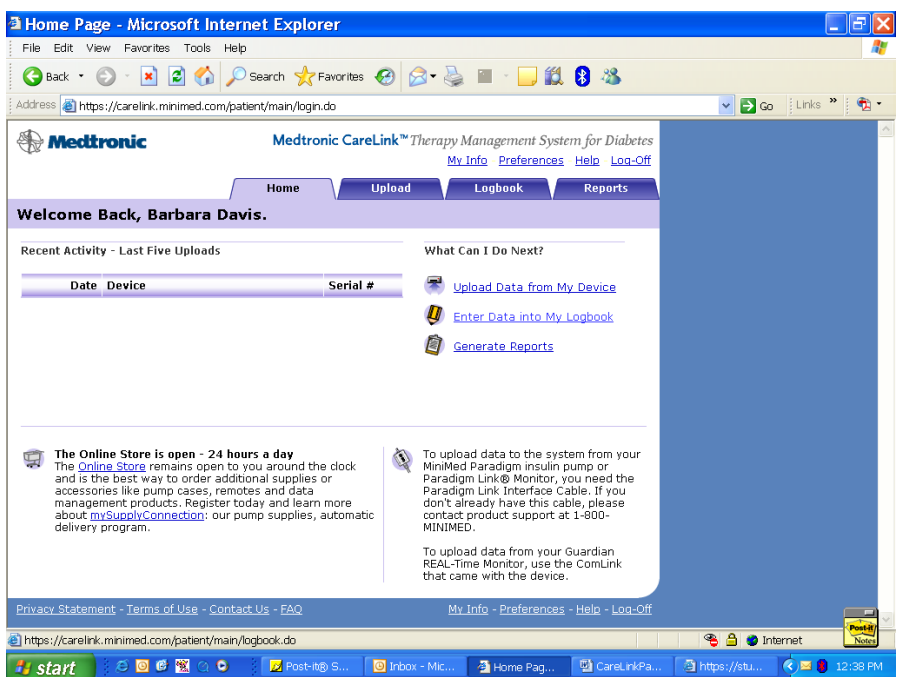

- If you are able to view the Upload Your Device screen, your computer is equipped with the appropriate requirements to upload your device.
- NOTE: The system will detect your computer's settings and prompt you to download files that are missing. Please follow the instructions on your screen to complete the download process*. Please contact the Product Helpline at (800) MiniMed Extension 7085 if you experience any difficulty.*

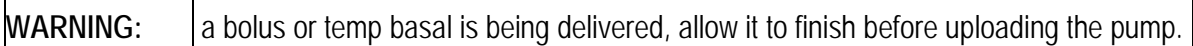

**CAUTION:** The pump will be in SUSPEND mode during an upload. Make sure the pump is taken out of SUSPEND mode when the upload is complete.

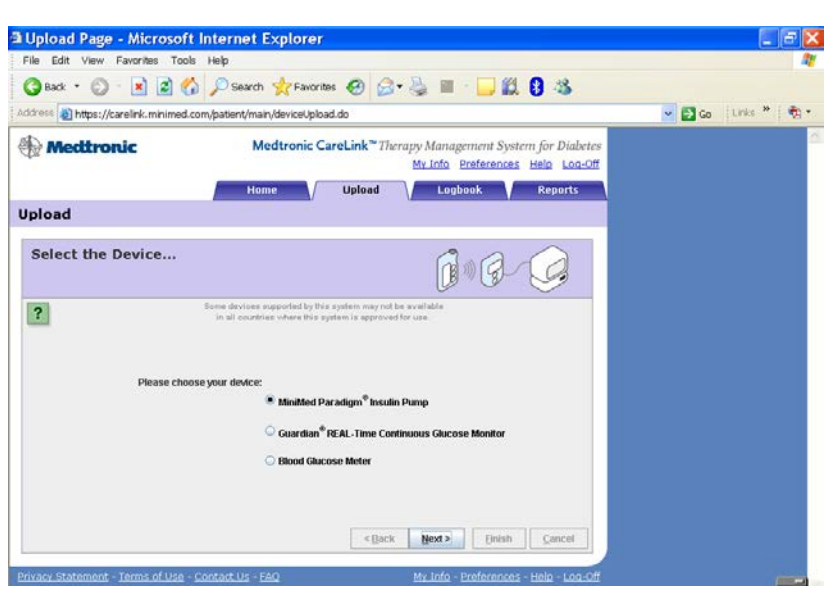

- Select the appropriate device for upload
- In your case it will be the Medtronic Paradigm Insulin Pump
- Make sure you do not have a cell phone or other wireless device near the monitor when you are downloading as this may prevent the download from working properly.
- Follow the instructions on the screen to upload your device.
- **4. Viewing data**

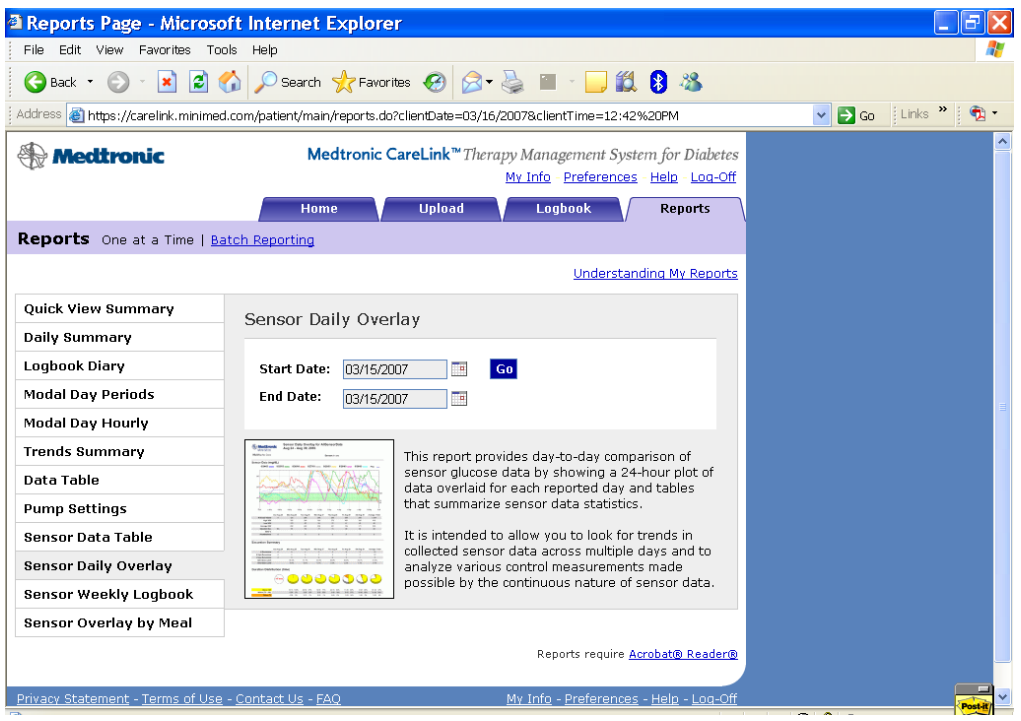

- Select the Report tab.
- Follow instructions in **Report Screen** to generate and view reports.
	- o Selecting batch reports will allow you to generate more than one report at a time.
- To learn more information about viewing the individual reports and "batch reporting", please click on "Understanding My Reports."

#### **Types of Reports**

- **Data Export (CSV) Report:** Tools for exporting data out of CareLink Software into other programs. Exports the data from CareLink to other programs to allow for more detailed analysis.
- **Daily Summary Report:** Shows sensor readings, sensor alerts, basal and bolus insulin delivery, and carbohydrate and exercise levels for one day. This report helps you identify the cause and effect of high and low blood glucose (BG) episodes.
- **Data Table Report:** Lists all collected information (meter, sensor, insulin, settings, alarms and logbook). This report helps you to better understand information in other reports.
- **Device Settings Report:** Shows device settings for a particular time and day. It helps in understanding other reports or simply in documenting your pump and CGM settings.
- **Logbook Diary Report:** Intended to look like a standard logbook, displays BG readings, carbohydrate entries and boluses grouped by periods in the day. This report helps you review past treatment decisions to understand possible areas for improvement.
- **Modal Day Hourly Report:** Displays BG readings over a period of time and groups them by the hour of the day. This report shows you patterns in BGs related to the time of day, as well as an overall summary of BG readings.
- **Modal Day Periods Report:** Displays BG readings over a period of time, grouping them by periods in the day. This report shows you how well your glucose stays within target ranges at certain periods of the day.

- **Sensor Daily Overlay Report:** Shows 7 days of glucose sensor readings all in a single chart. Each day has a different color tracing so you can easily tell them apart, making it easy to identify recurring patterns from day to day and even hour to hour.
- **Sensor Overlay by Meal Report:** Shows sensor readings and glucose averages around pre-set meal periods (breakfast, lunch, dinner). This report shows the effects of food, bolus insulin and pre-meal glucose levels on post-meal control.
- **Sensor Weekly Logbook Report:** A table of sensor and logbook information broken up into premeal, post-meal, evening and sleep periods.
- **Quick View Summary Report:** Provides a summary of insulin delivery, diet and exercise, and glucose levels. This report provides a "snapshot" of how you are delivering your insulin, which is helpful for uncovering problems.

You may not have access to all of these reports depending on the device you use. But if you become overwhelmed with the amount of reports available, start with one at a time! We recommend the Quick View Summary Report to start.

#### **Understanding Reports**

There is a link near the top right of the reports screen, called **Understanding My Reports**. When you click this link, CareLink Software will display information describing the report you generated. Also, where appropriate, it explains what to look for in the results.

#### **Generating & Viewing Reports**

Reports are displayed in PDF format. They can be viewed online, saved, printed or emailed. You can share your reports with your healthcare provider to help them decide whether and how your treatment regimen should be adjusted. Reports can be generated one at a time or in batches. Batch reporting allows you to choose a group of reports you would like to see and generate them all at once.

Select a report from the menu on the left-hand side of the screen. Select the date or date range for the report and click the **Go** button. Your report is displayed as a PDF file in a separate window.

Source: http://www.medtronicdiabetes.com/support/carelink-personal/read-report